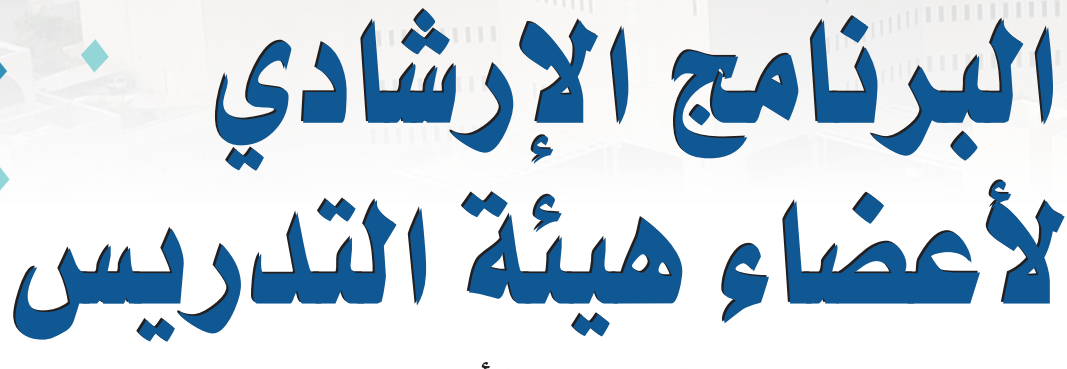

(المستوى الأساسي)

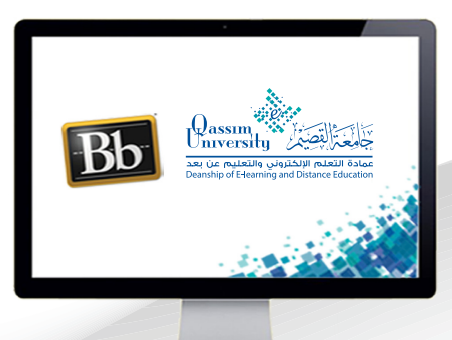

مركز المتابعة

**NUMBER OF STATES OF STATES OF STATES OF STATES OF STATES OF STATES OF STATES OF STATES OF STATES OF STATES OF ST ANTIQUES EN LIGHTER** 

عزيزي عضو هيئة التدريس بعد الانتهاء من قراءة هذا الملف ستتمكن بإذن الله تعالى من: » التعرف على كيفية متابعة الطلاب المتعثرين في المقرر الدراسي. » التعرف على كيفية التواصل مع الطلاب وإعلامهم بحالة تعثرهم في المقرر الدراسي.

يسمح مركز المتابعة لك عزيزي عضو هيئة التدريس بعرض ومتابعة الطلاب المتعثرين في المقرر الدراسي، مما يسمح لك بإمكانية التواصل مع الطلاب المتعثرين وإعلامهم بذلك عن طريق إرسال رسالة إلكترونية عبـر إرسال الرسالة علـى البريد الإلكتروني الجامعي الخاص بالطلاب من أجل اتخاذ الإجراءات الفورية لتحسين أدائهم. ولعرض ومتابعة الطلاب المتعثرين في مقررك الدراسي: 1. قم بتشغيل وضع التحرير.

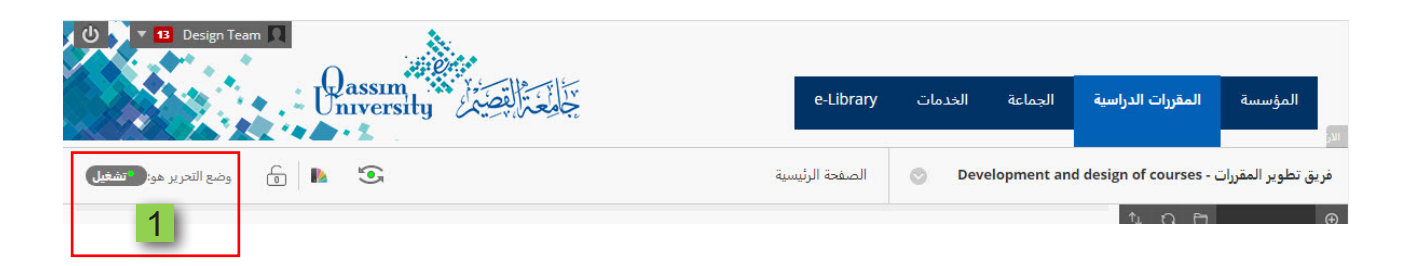

2. قم بالضغط على رابط (التقييم) من قائمة أدوات المقرر الدراسي والتي تظهر على يمين الشاشة.

3. من القائمة المنسدلة اضغط على (مركز المتابعة) .

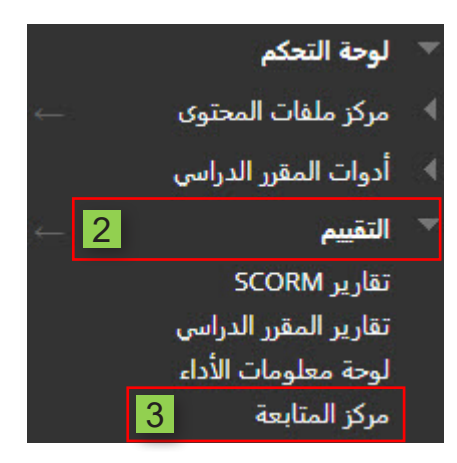

## مركز المتابعة

.<br>يساعدك مركز المتابعة على اكتشاف الطلاب المتعثرين في مقررك الدراسي. ويمكنك التواصل مع الطلاب الذين ومساعدتهم على اتخاذ إجراء فوري لتحسين أداءهم. كما<br>يمكنك متابعة الأنماط مع مرور الوقت، تعليمات إضافية

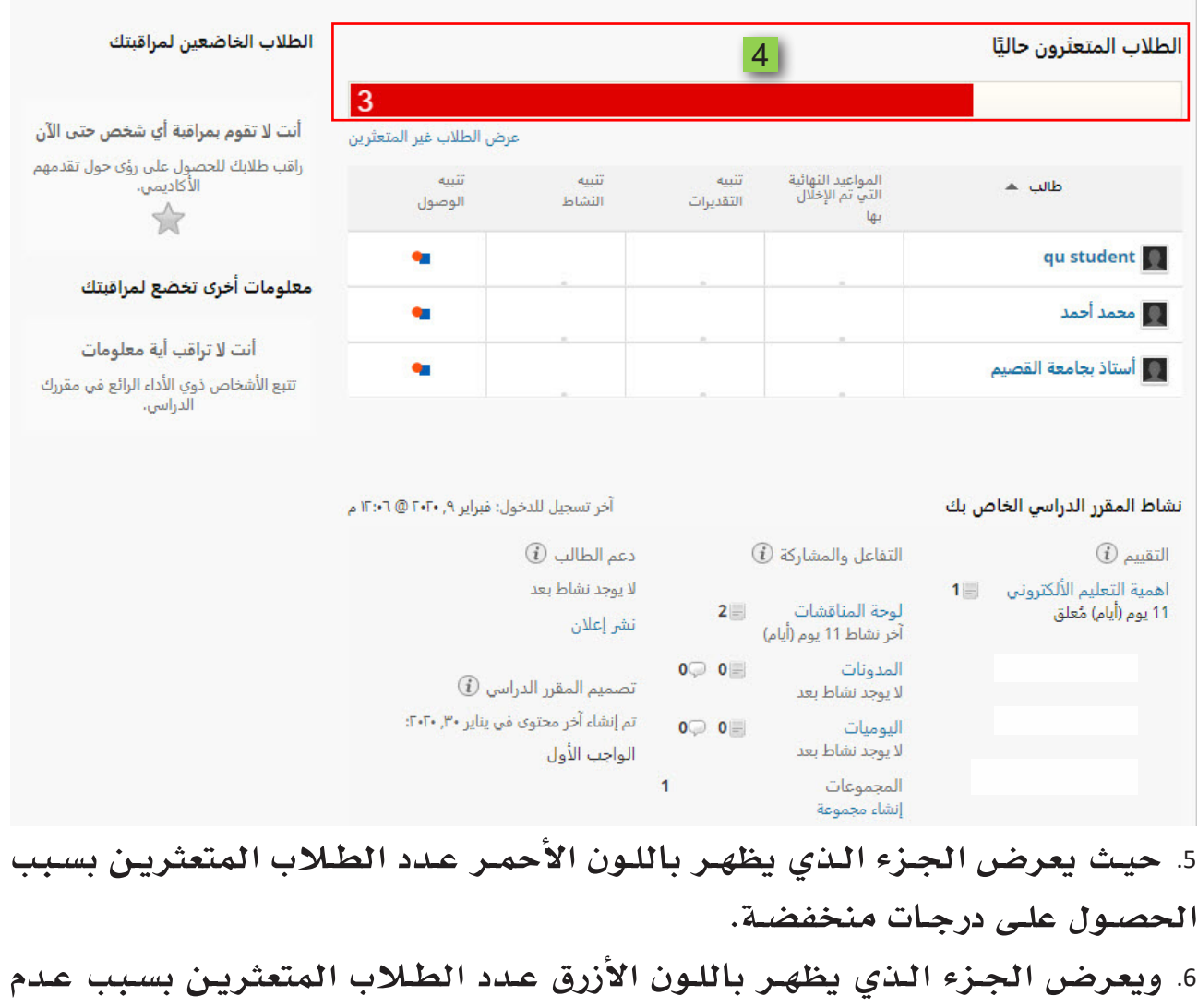

المشاركة.

7. ويعرض الجزء الذي يظهر باللون الرصاصي عدد الطلاب المتعثرين بسبب عدم تسجيل الدخول إلى المقرر الدراسى.

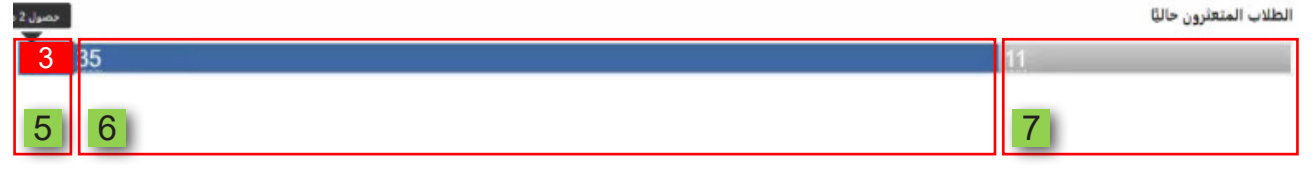

ولكي تتمكن من التواصل مـع الطـلاب وإعلامهـم بحالـة تعثرهـم قـم باختيـار الفئـة المتعثرة بالضغط على الجزء الملون الخاص بها من الشريط الذي يظهر أعلى الجدول 8. اضغط على (إعلام).

9. ومن القائمة المنسدلة اختار (الطلاب).

الطلاب المتعثرون حاليًا

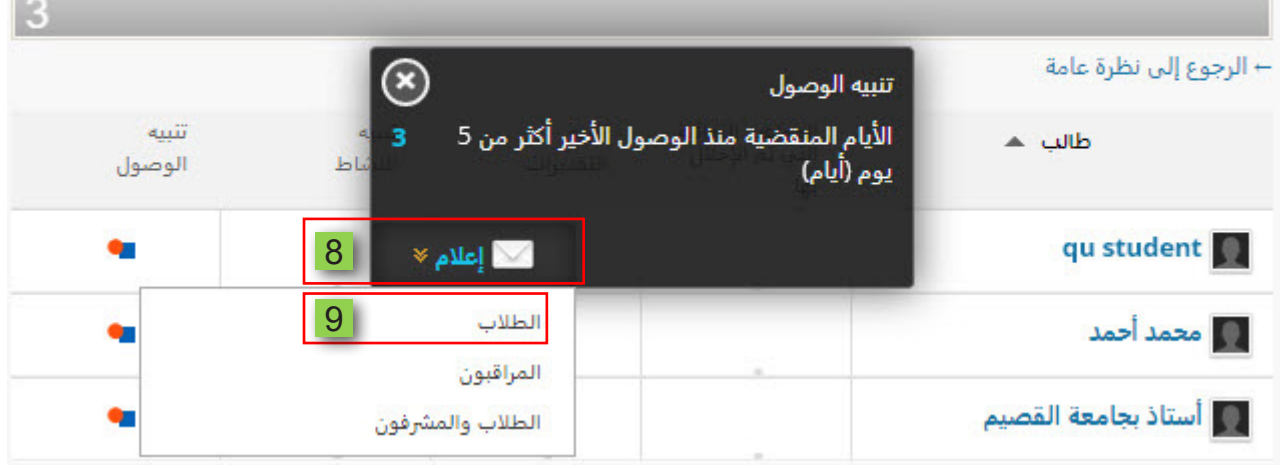

10. ليتم فتح شاشة (إرسال إعلام). 11.ويظهر فيها أسماء الطلاب المتعثرين في الفئة المختارة سابقا. 12.كما تحتوي هذه الشاشة على رسالة افتراضية من النظام يمكنك تغييرها أو التعديل عليها سواءً كان التعديل في موضوع الرسالة أو في الرسالة نفسها.

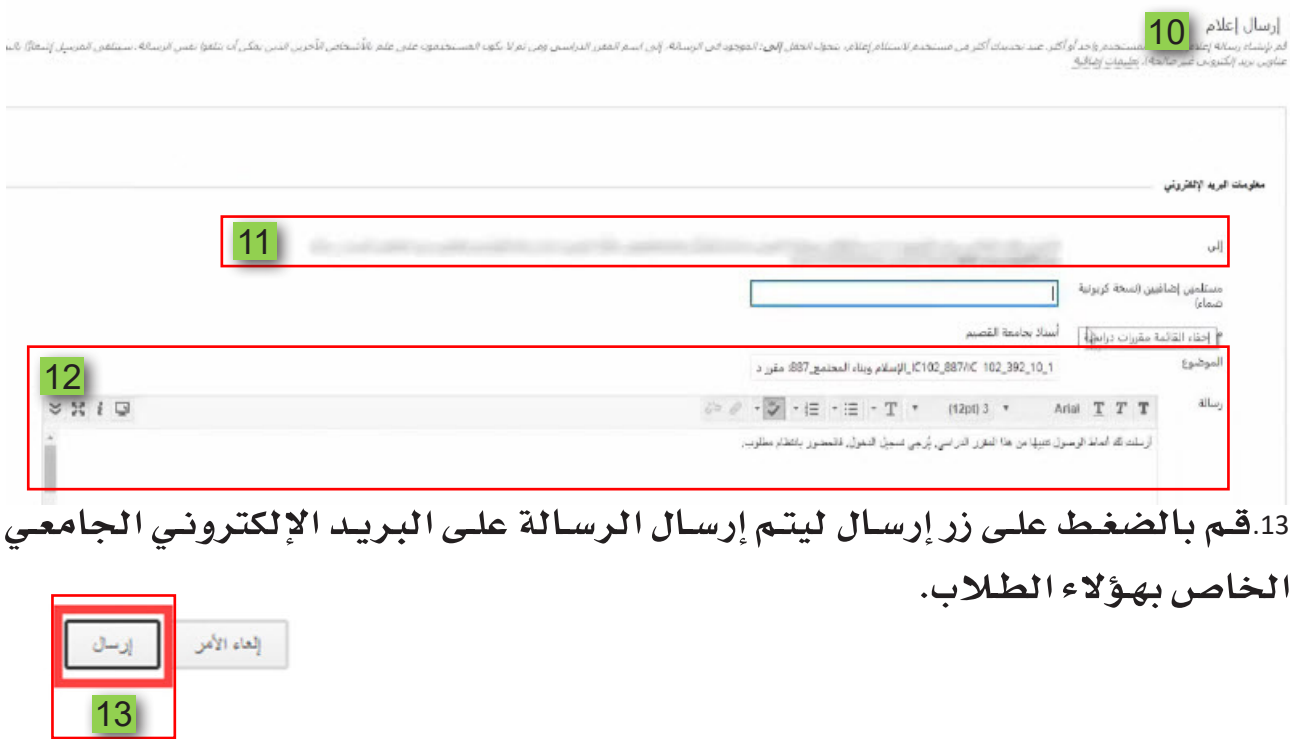